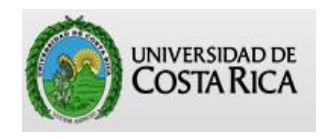

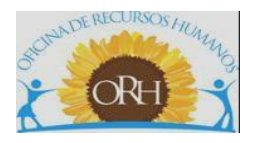

# **VICERRECTORÍA DE ADMINISTRACIÓN OFICINA DE RECURSOS HUMANOS**

# **SECCIÓN DE GESTIÓN DE PAGO**

# **ABC PARA LA CONFECCIÓN DE OFICIOS DE HORAS EXTRAS**

# **SISTEMA INTEGRADO DE RECURSOS HUMANOS HORAS EXTRAS**

**Actualizado por**

**Licda. Silvia Ramírez Garita**

**Versión 02**

**Noviembre 2023**

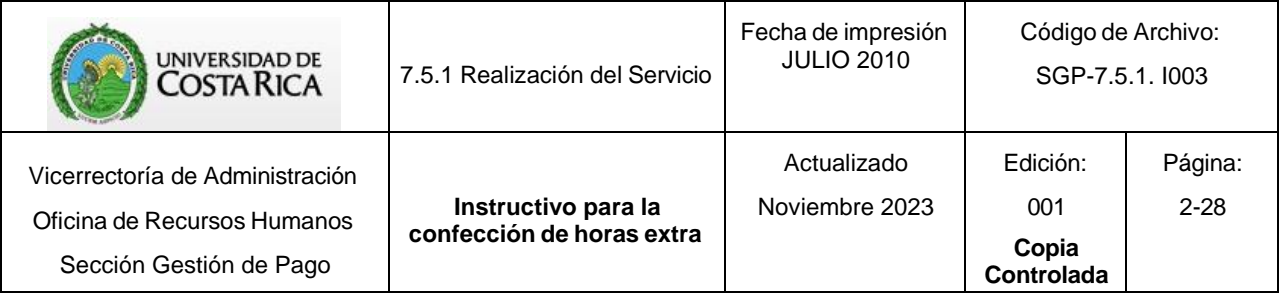

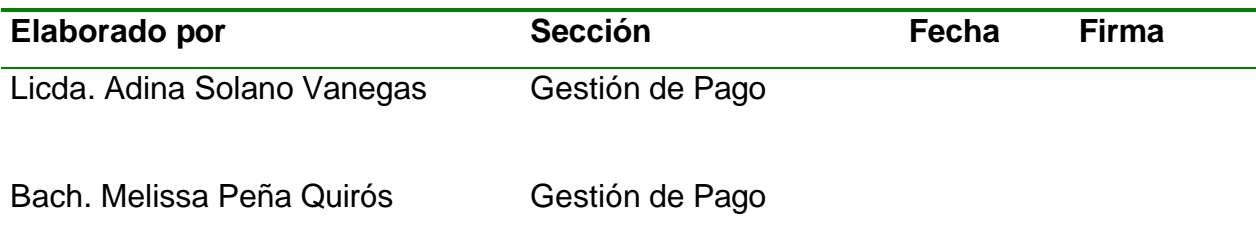

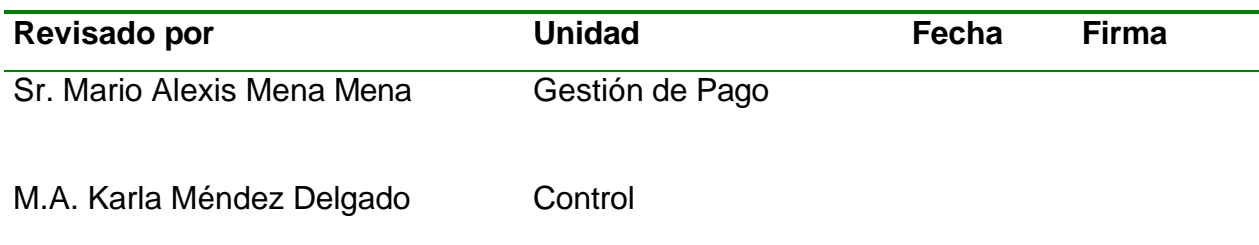

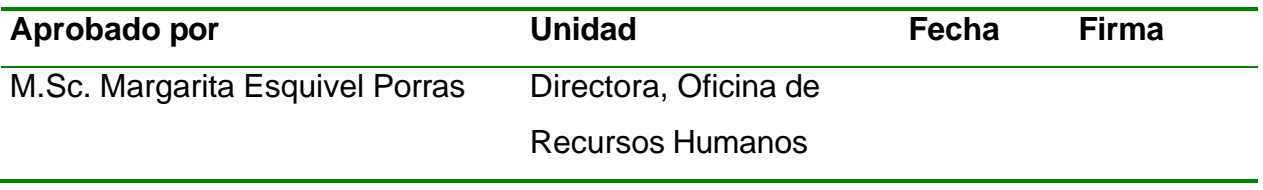

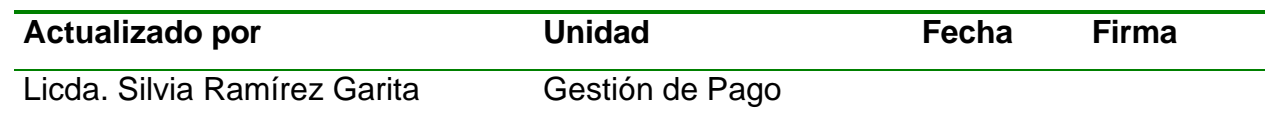

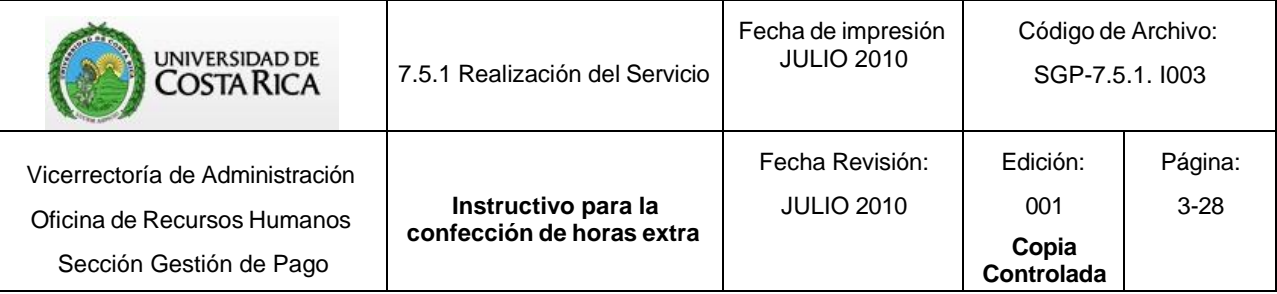

#### **TABLA DE CONTENIDO**

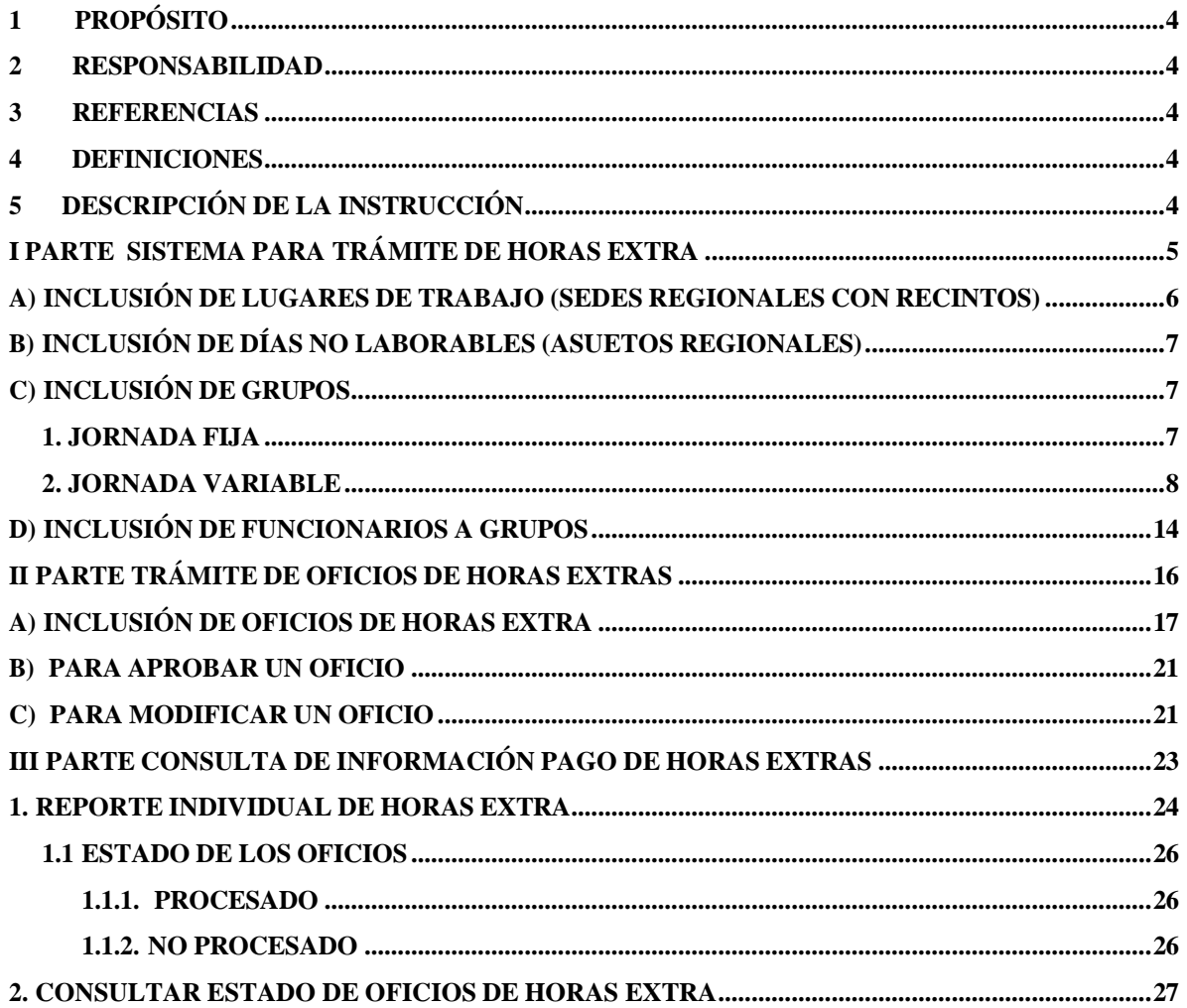

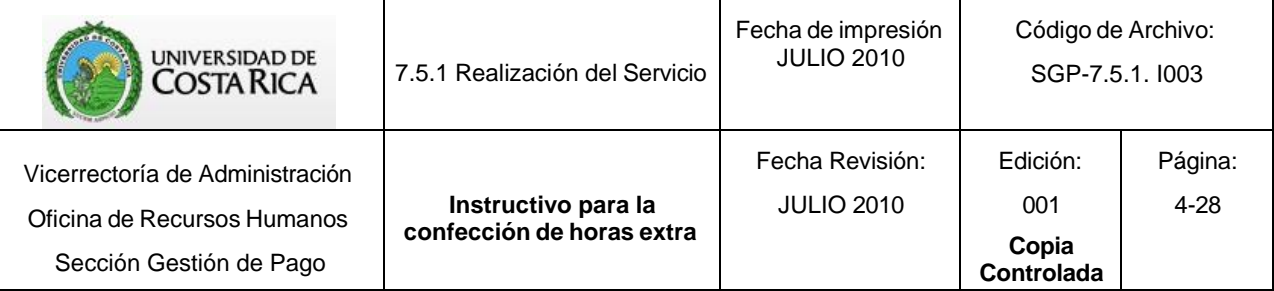

# <span id="page-3-0"></span>**1 PROPÓSITO**

Describir el procedimiento que se realiza para la elaboración de oficios de horas extras a través del Sistema Integrado de Recursos Humanos (SIRH).

# <span id="page-3-1"></span>**2 RESPONSABILIDAD**

Los usuarios y usuarias de todas las unidades académicas y administrativas de la Universidad de Costa Rica, tienen la responsabilidad de aplicar lo indicado en este instructivo.

# <span id="page-3-2"></span>**3 REFERENCIAS**

Se realiza como una actividad de capacitación, orientada a la política de la Oficina de Recursos Humanos según la política 7.8: "La Universidad de Costa Rica simplificará los trámites administrativos por medio de mecanismos de coordinación entre sus oficinas y unidades académicas, el uso de herramientas tecnológicas de avanzada y otras acciones pertinentes".

# <span id="page-3-3"></span>**4 DEFINICIONES**

Procesado: Oficio ya pagado.

No Procesado: Pago cargado en la planilla pero que no se ha pagado.

# <span id="page-3-4"></span>**5 DESCRIPCIÓN DE LA INSTRUCCIÓN**

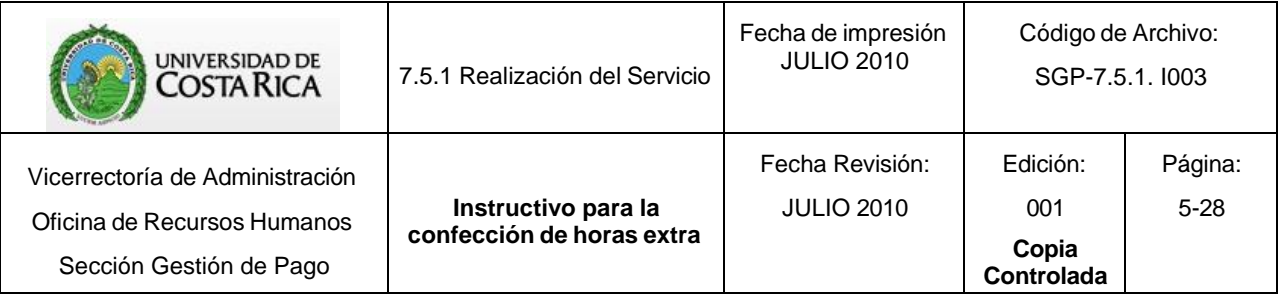

# **I PARTE**

# <span id="page-4-0"></span>**SISTEMA PARA TRÁMITE DE HORAS EXTRA**

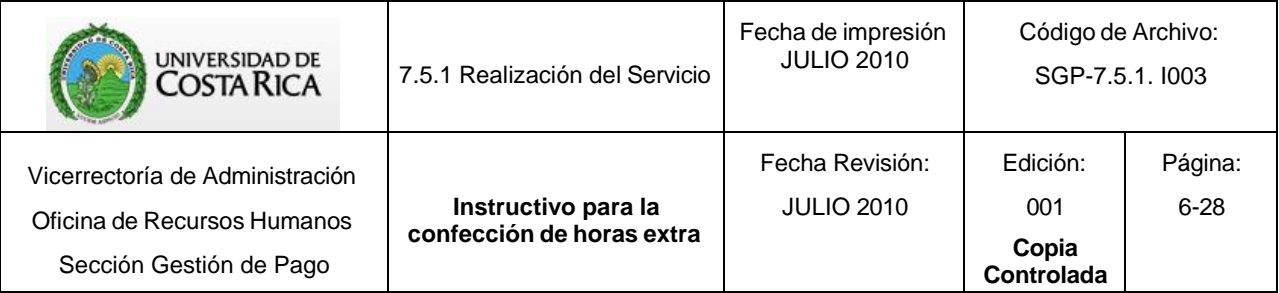

Para ingresar al sistema de horas extras ingrese a la dirección: [https://sirhexterno.ucr.ac.cr](https://sirhexterno.ucr.ac.cr/)

Digite su usuario y contraseña.

Seleccione: Pagos - Pagos - Horas Extra - Mantenimientos

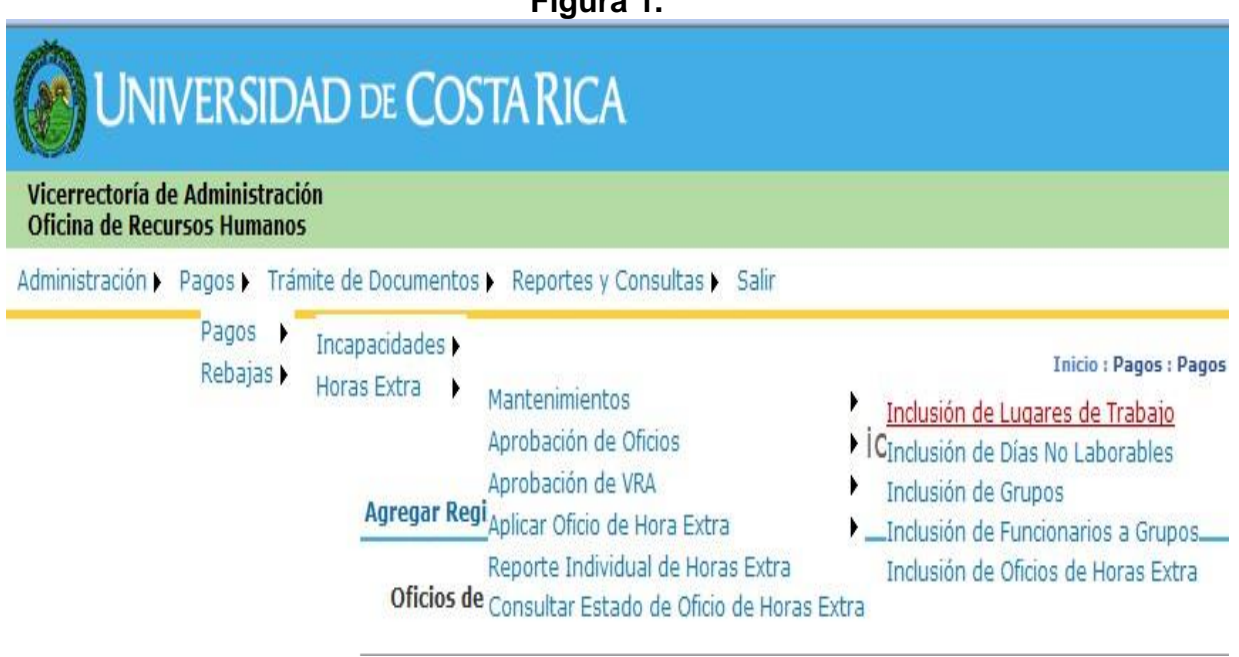

**Figura 1.**

<span id="page-5-0"></span>a) Inclusión de lugares de trabajo (Sedes Regionales con Recintos)

Esta opción es para agregar un recinto universitario a determinada Sede Regional. Para registrar:

- Agregue registro
- Unidad de Trabajo
- Descripción correspondiente
- Seleccione estado: Activo.

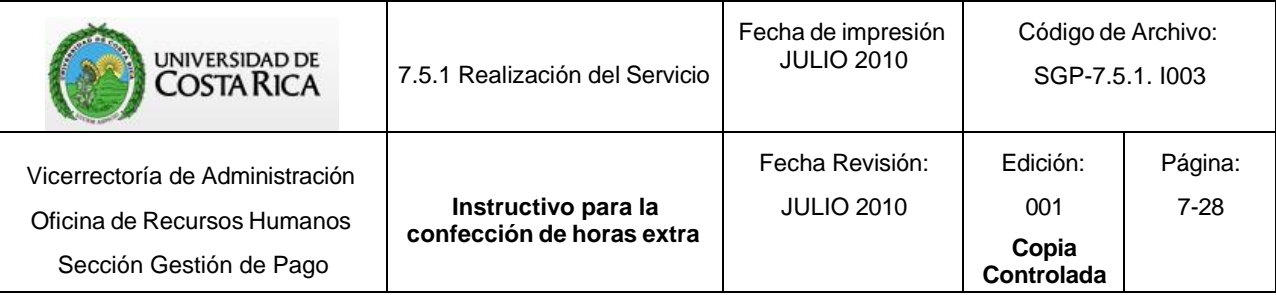

# <span id="page-6-0"></span>b) Inclusión de días no laborables (Asuetos Regionales)

Esta opción es para registrar los asuetos regionales que tenga cada Sede, Incluya las fechas que corresponden, ya que son sólo los funcionarios de dichos lugares los que tienen el derecho a disfrutar ese asueto.

*Nota: Para los feriados de pago legal obligatorio y no obligatorio, la Oficina de Recursos Humanos se encargará de actualizar esta información por lo que no deben de incluirlos.*

## <span id="page-6-1"></span>c) Inclusión de grupos

Los "grupos" se pueden definir como los diferentes horarios que tienen los funcionarios que laboran para una determinada Unidad de trabajo y que reportan el pago de horas extras.

El número de grupos depende de la variedad de horarios que tenga el personal que realiza tiempo extraordinario.

En esta aplicación se debe incluir el horario ordinario y los días que laboran los funcionarios. Por ejemplo: L-V, L-S, M-S.

Existen dos tipos de jornada para los grupos, las cuales son jornada fija y jornada variable.

<span id="page-6-2"></span>Para registrar cada grupo realice los siguientes pasos:

### 1. Jornada Fija

- Agregar registro
- Unidad de Trabajo
- Lugar de Trabajo (no completarlo)
- Descripción: puede ser el número o nombre del grupo.
- Tipo de jornada: Fija: todos los funcionarios con horarios establecidos expresados en hora militar.
- Estado Activo
- Aceptar
- En la siguiente pantalla elija el día de trabajo
- Complete el inicio de la jornada tomando en cuenta que la primera casilla corresponde a la hora y la segunda a los minutos.

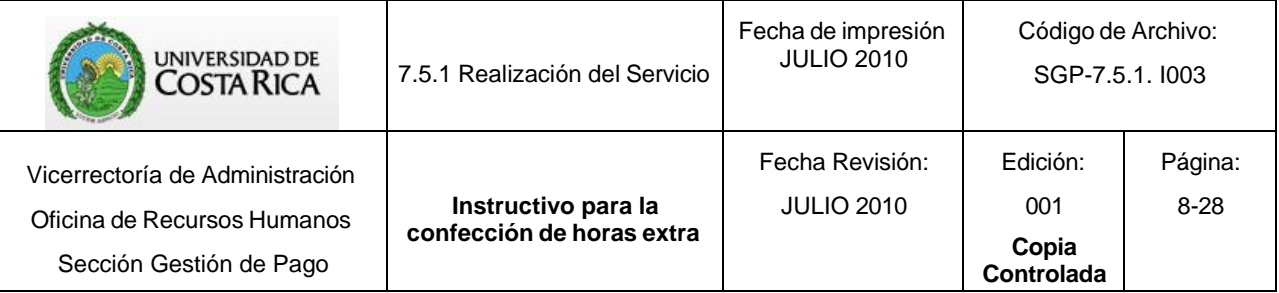

- Complete el final de la jornada tomando en cuenta que la primera casilla corresponde a la hora y la segunda a los minutos.
- Complete el inicio del receso (únicamente tiempo de almuerzo) tomando en cuenta que la primera casilla corresponde a la hora y la segunda a los minutos.
- Complete el final del receso tomando en cuenta que la primera casilla corresponde a la hora y la segunda a los minutos.
- Presione Asignar Horario
- Repita los pasos anteriores para cada uno de los días que comprenden el horario de trabajo del funcionario.
- Al finalizar presione Regresar para ir a la pantalla principal de Lista de Grupos.

## <span id="page-7-0"></span>2. Jornada Variable

#### *2.1 Rol por Defecto: Se genera de acuerdo a las jornadas diurna, mixta o nocturna.*

Seleccione:

- Agregar registro
- Unidad de Trabajo
- Lugar de Trabajo (no completarlo)
- Descripción: puede ser el número o nombre del grupo.
- Tipo de jornada Variable: Conformado por los funcionarios con roles de trabajo, especialmente oficiales de seguridad.
- Elija la opción: Rol por defecto
- Estado Activo
- Aceptar
- Inicio y Final de Jornada: Indique las horas de la jornada que corresponde al primer día laboral después de tener dos libres continuos (S y D) Por ejemplo (Ver cuadro 1)

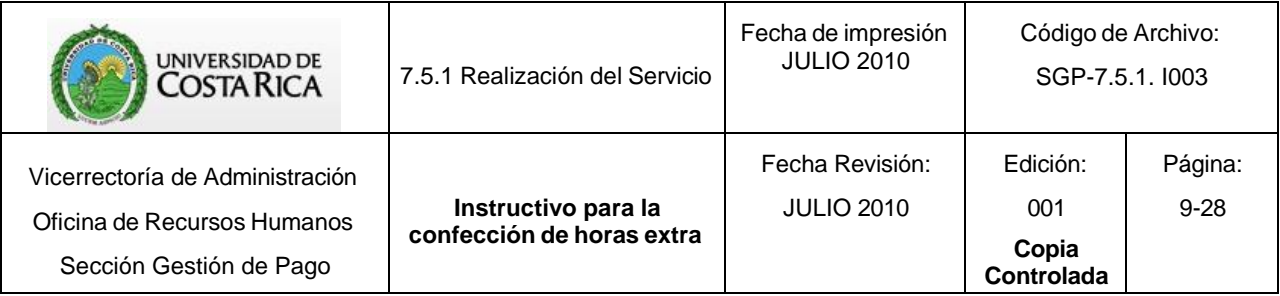

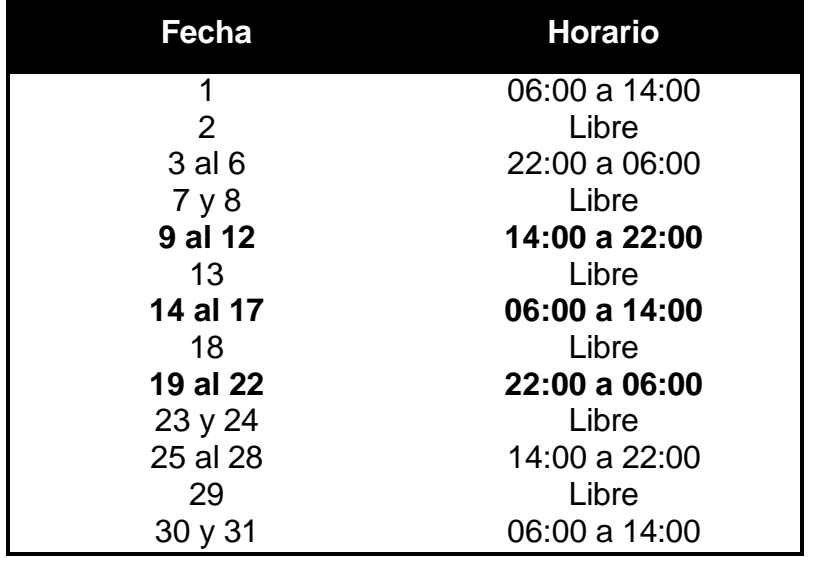

#### **Cuadro 1. ROL DE TRABAJO MES DE ENERO 2009**

Si el rol del mes de enero dice que 7 y 8 son sus días libres continuos, entonces equivalen a sábado y domingo.

Para registrar los cambios de horario de las diferentes jornadas del rol, debe hacerlo de la siguiente manera:

- 1. Incluya primero la jornada de los días 9 al 12 (14:00 a 22:00).
- Inicio y Final de Receso: No completar.
- Asignar horario (Ver figuras 2 y 3)

2. Incluya la jornada de los días del 14 al 17 (06:00 a 14:00)

- Inicio y Final de Receso: No completar.
- Asignar horario (Ver figuras 2 y 3)

3. Incluya la jornada de los días del 19 al 22 (22:00 a 06:00)

- Inicio y Final de Receso: No completar.
- Asignar horario. (Ver figuras 2 y 3)

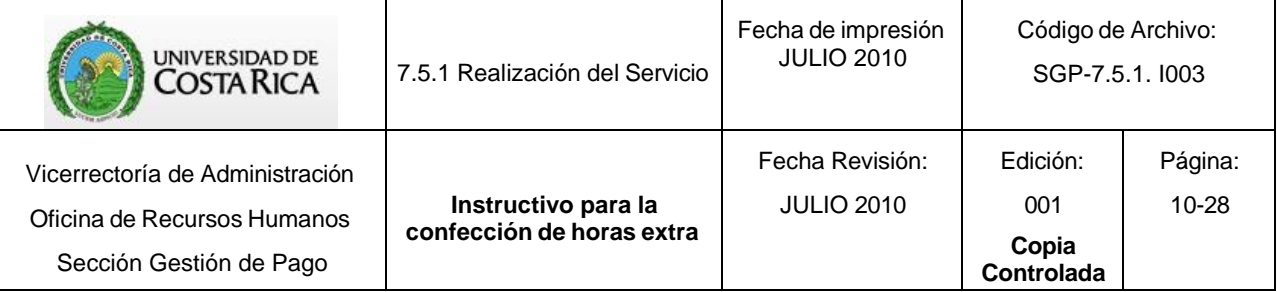

# **Figura 2.**

Administración ▶ Pagos ▶ Trámite de Documentos ▶ Reportes y Consultas ▶ Salir

Mantenimiento de Jornada Variable

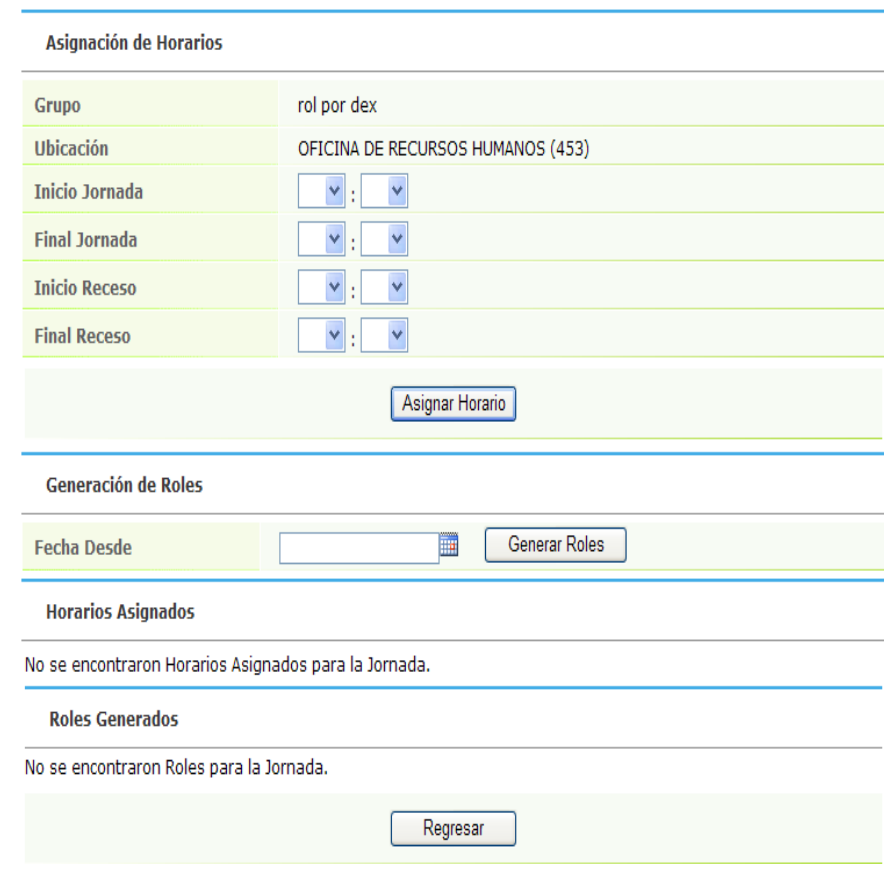

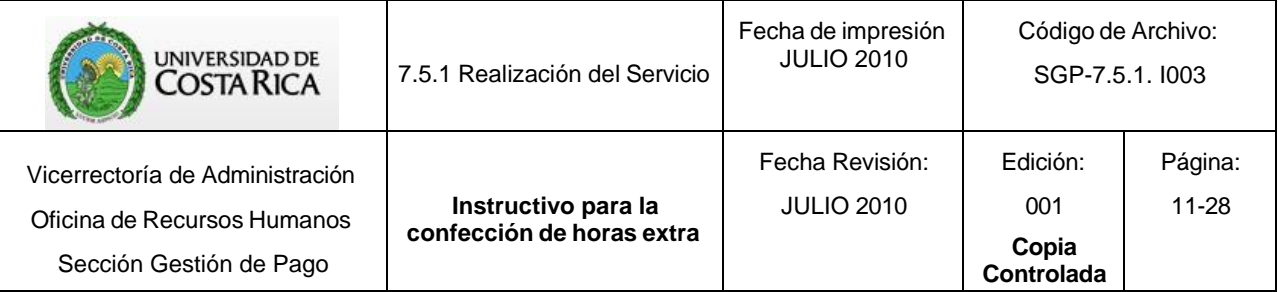

#### **Figura 3.**

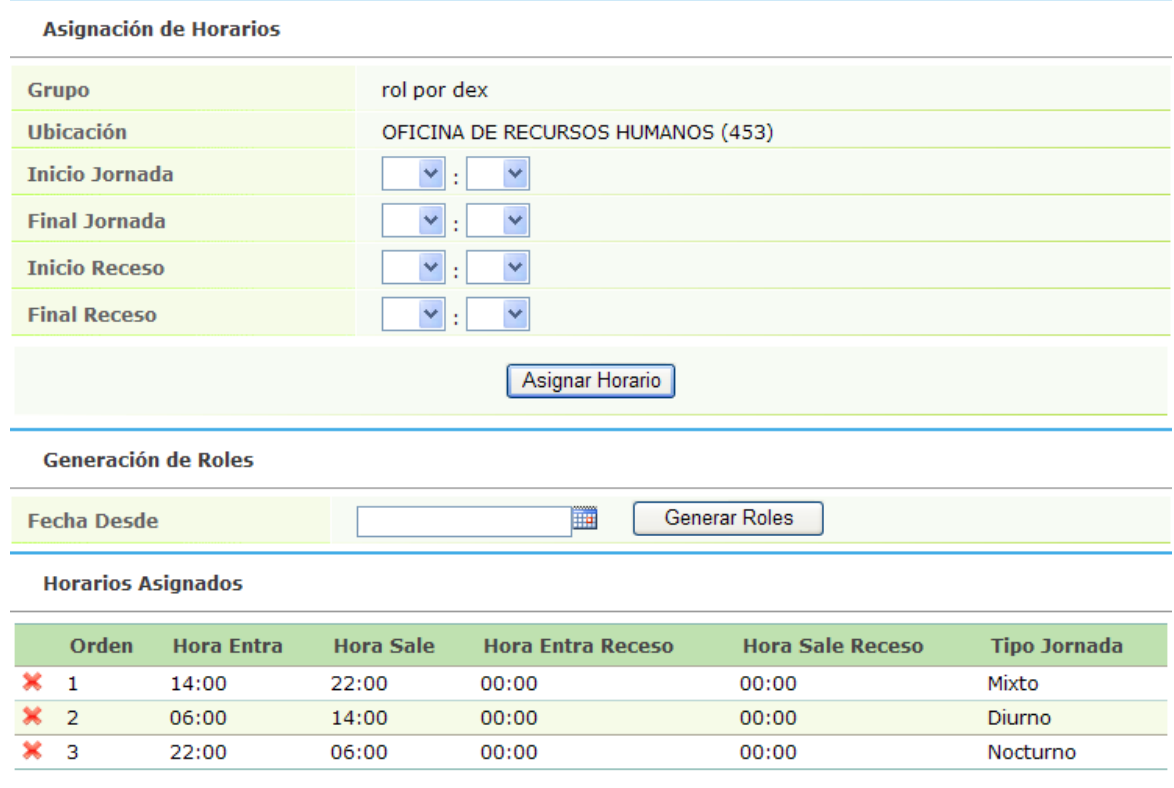

- Fecha desde: Indique la fecha del primer día laboral después de los dos libres continuos. En el caso de este ejemplo 09-01-2009.
- Seleccione Generar Rol. Debe aparecer el rol completo de acuerdo con la rotación de jornadas que deben tener los funcionarios. (Ver figura 4).
- Presione regresar y pasa a la pantalla principal del sistema.
- Repita el proceso con los distintos grupos de la Unidad de Trabajo.

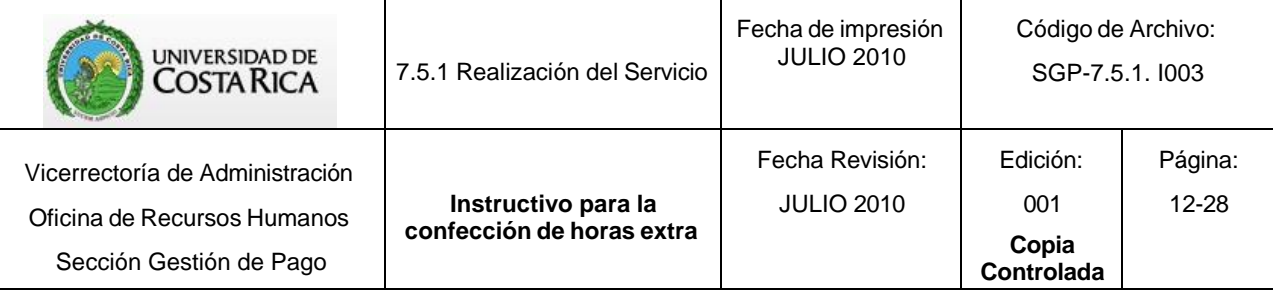

# **Figura 4.**

|                | Orden | <b>Hora Entra</b> | Hora Sale | <b>Hora Entra Receso</b> | <b>Hora Sale Receso</b> | <b>Tipo Jornada</b> |
|----------------|-------|-------------------|-----------|--------------------------|-------------------------|---------------------|
|                |       | 14:00             | 22:00     | 00:00                    | 00:00                   | Mixto               |
| $\mathbf{x}$ 2 |       | 06:00             | 14:00     | 00:00                    | 00:00                   | <b>Diurno</b>       |
|                |       | 22:00             | 06:00     | 00:00                    | 00:00                   | Nocturno            |

**Roles Generados** 

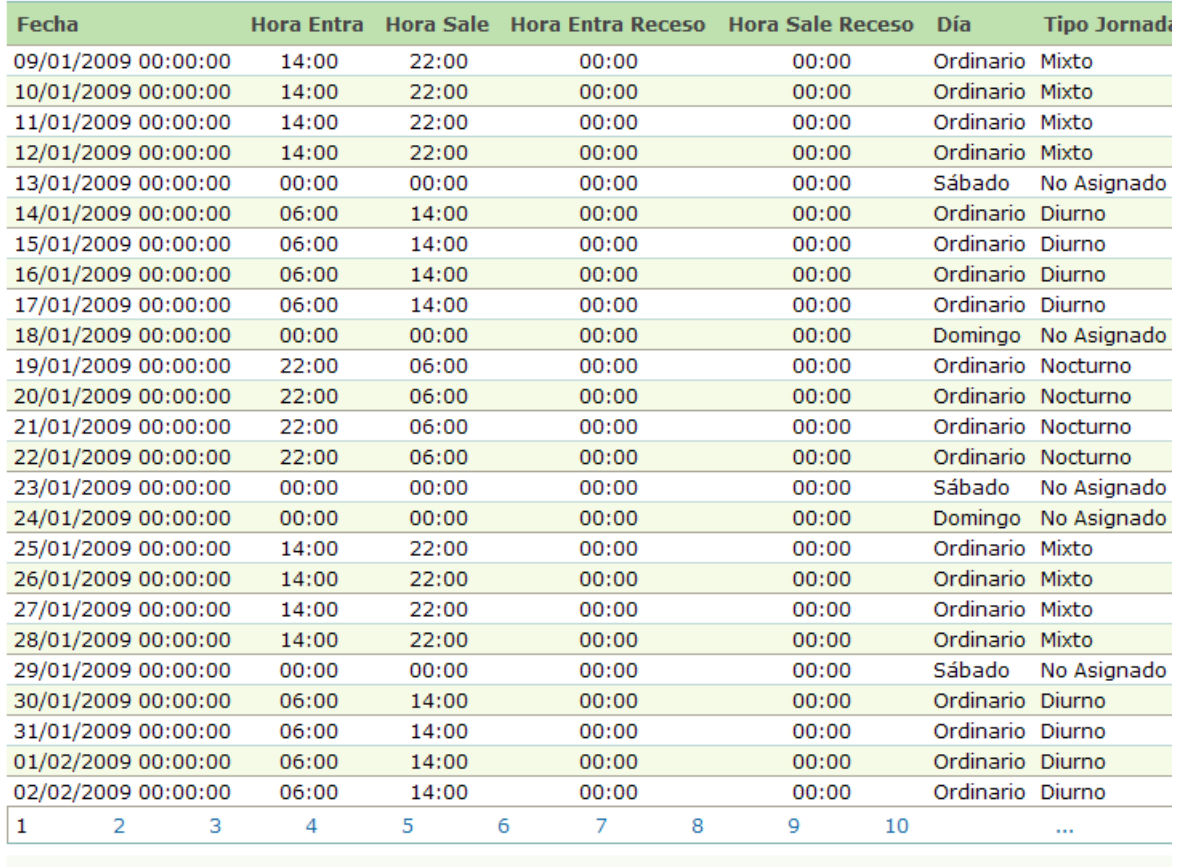

Regresar

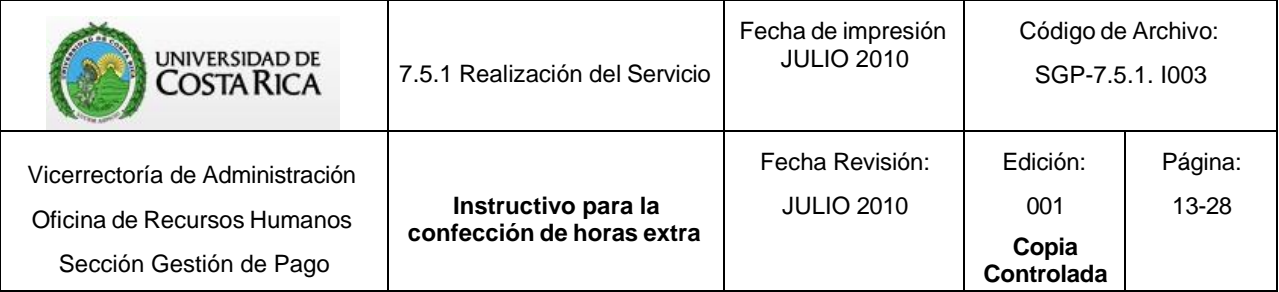

#### *2.2 Rol Personalizado: Se genera de acuerdo al horario especial del funcionario.*

Seleccione:(Ver figura 5)

- Agregar registro
- Unidad de Trabajo
- Lugar de Trabajo (no completarlo)
- Descripción: puede ser el número o nombre del grupo.
- Tipo de jornada

Variable: Conformado por los funcionarios con roles de trabajo, especialmente oficiales de seguridad.

- Elija la opción: Rol personalizado
- Estado Activo
- Aceptar

#### **Figura 5.**

Mantenimiento para Role Personalizado

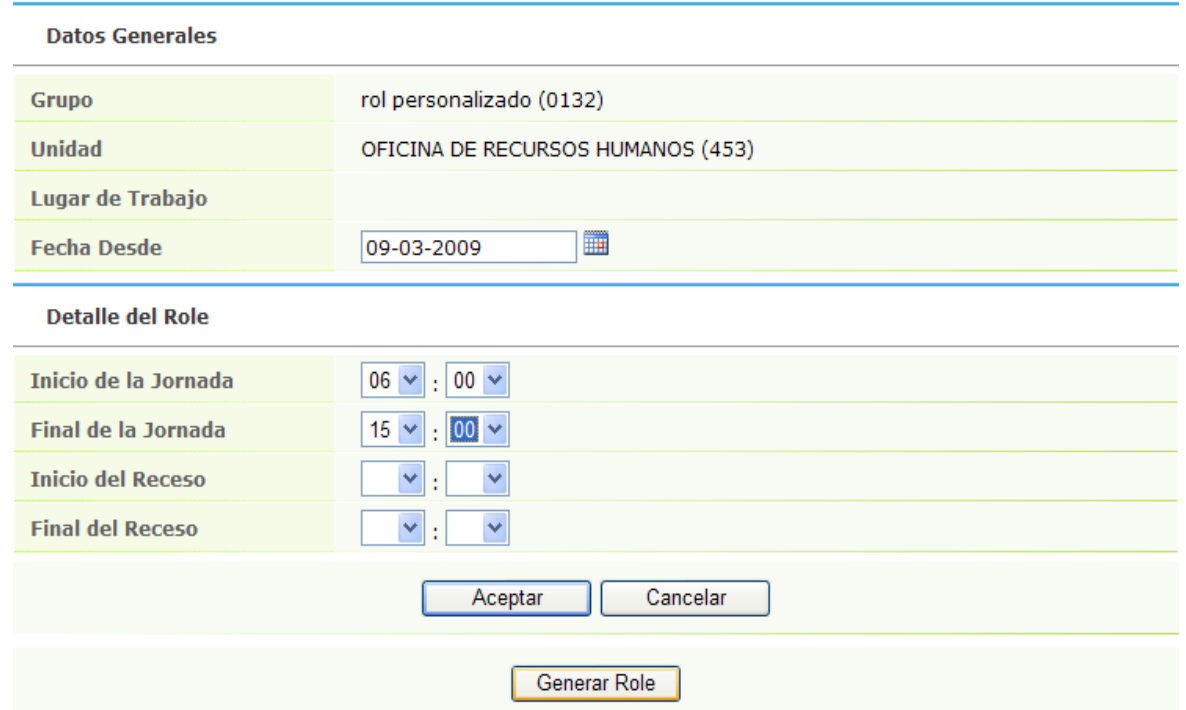

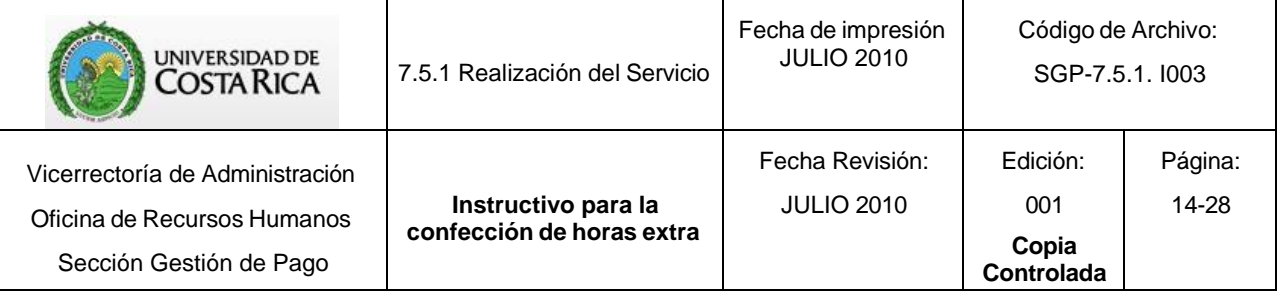

- Inicio y Final de Jornada: Indique las horas de la jornada que corresponde.
- Inicio y Final de Receso: Complete la casilla de acuerdo al tiempo de almuerzo del funcionario.
- Aceptar.
- Incluya todos los días, hasta terminar el ciclo de cambio de jornada con sus respectivos días libres.
- Una vez que completó el ciclo seleccione: "Generar Rol" señalando en "Fecha Desde" la fecha en que se inicia el ciclo.

# <span id="page-13-0"></span>d) Inclusión de Funcionarios a Grupos

Incluya los funcionarios en el grupo que le corresponde de acuerdo al horario habitual de trabajo.

Previamente cada Unidad de Trabajo debe tener un listado con los funcionarios que comparten el mismo horario, incluyendo esta información una única vez en el Sistema.

Para registrar:

- Agregar registro
- Grupo: De la lista que despliega elija el nombre del grupo correspondiente.
- Fecha desde: 01-01-2010
- Fecha hasta: 31-12-2070 (sea funcionario interino o en propiedad). Debe tomar en cuenta que si se efectúan cambios en el horario o lugar de trabajo debe realizar también la modificación en el Sistema.
- Tipo de Identificación (pasaporte, residencia, nacional)
- Identificación
- Actualizar. (Ver figura 6).

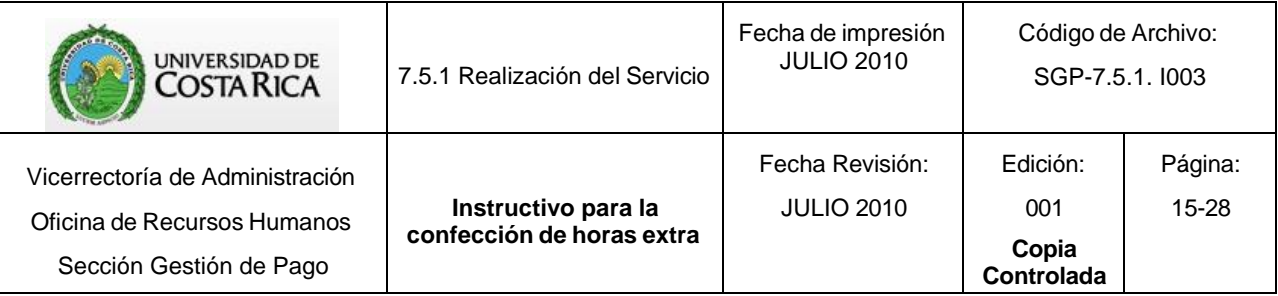

# **Figura 6.**

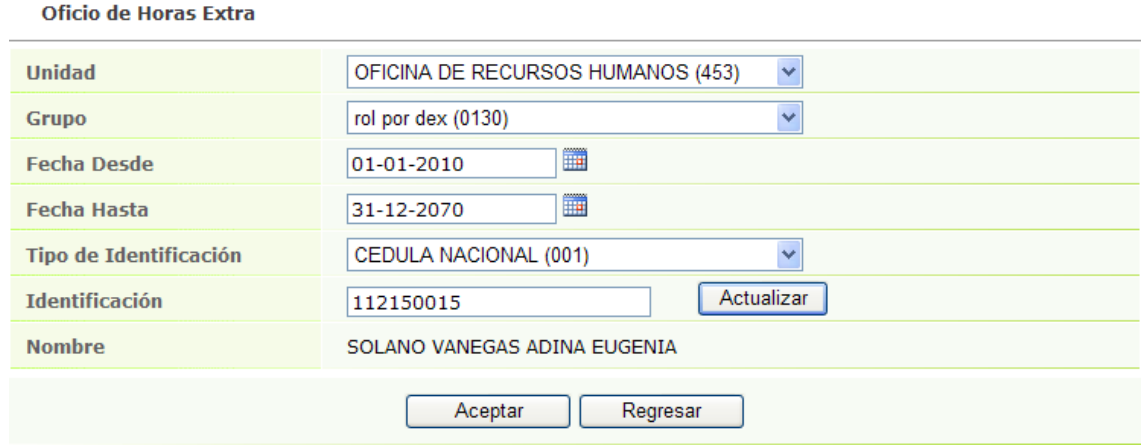

- Aceptar. (Ver figura 7)
- **Figura 7.**

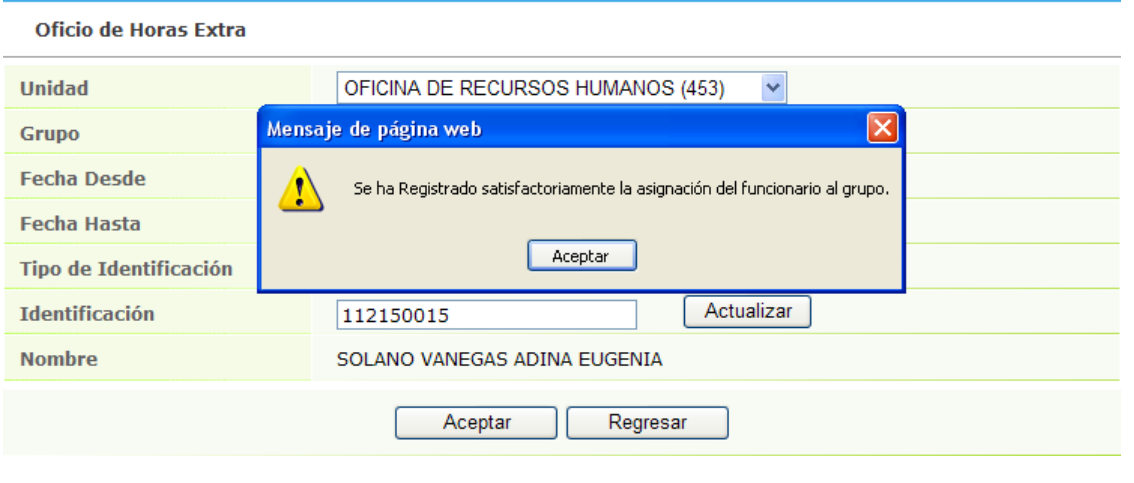

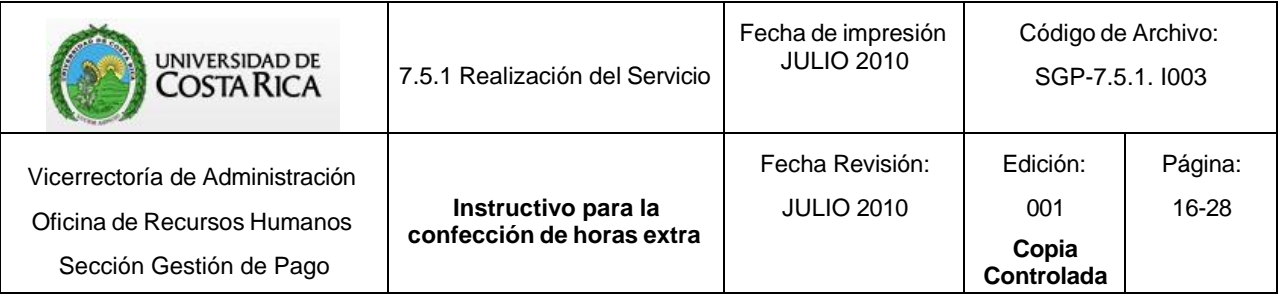

# **II PARTE**

# <span id="page-15-0"></span>**TRÁMITE DE OFICIOS DE HORAS EXTRAS**

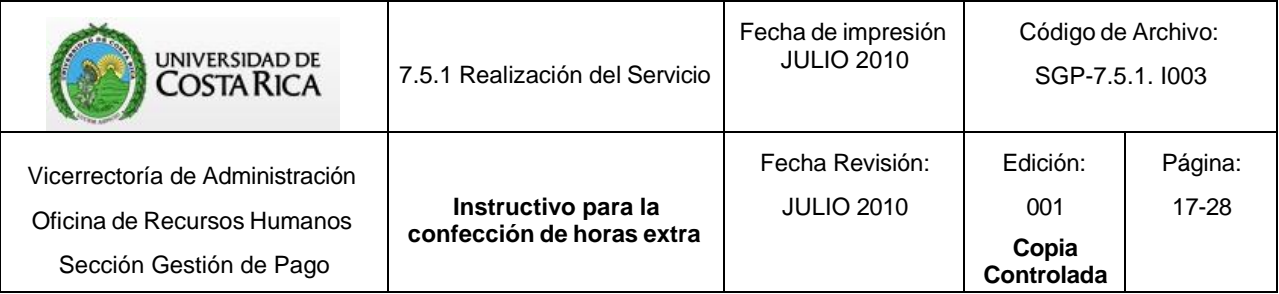

Para ingresar al sistema de horas extras ingrese a la dirección: [https://sirhexterno.ucr.ac.cr](https://sirhexterno.ucr.ac.cr/)

Digite su usuario y contraseña.

Seleccione: Pagos – Pagos- Horas Extra – Mantenimiento -Inclusión de Oficios de Horas Extra (Ver figura 8)

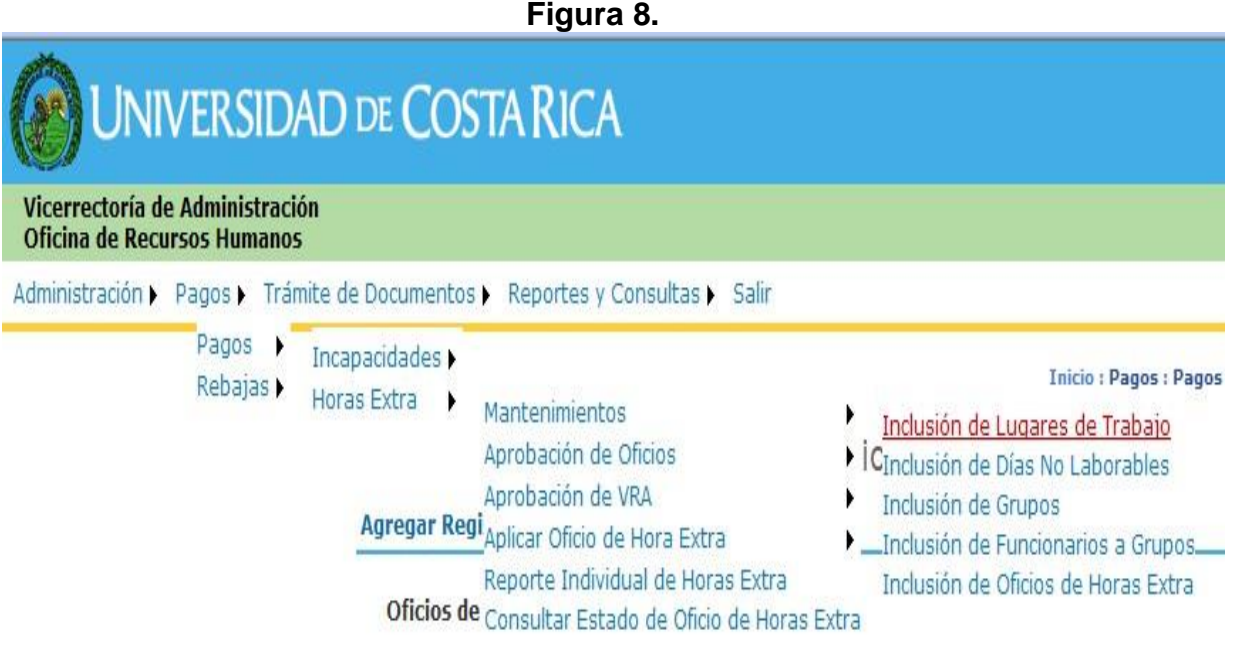

# <span id="page-16-0"></span>a) Inclusión de Oficios de Horas Extra

Una vez realizadas las actividades de la primera parte, incluya las horas extras. Para registrar un oficio nuevo:

- Agregar registro
- Unidad de Trabajo
- Equivalencia Contable: Automáticamente el sistema le indica la Equivalencia Contable Ordinaria que tiene asignada esa Unidad. Esta equivalencia puede ser cambiada; ya que puede tratarse de presupuesto Ordinario, de Fondos Externos o apoyo de alguna otra Unidad.
- Grupo: Seleccione de acuerdo al grupo asignado

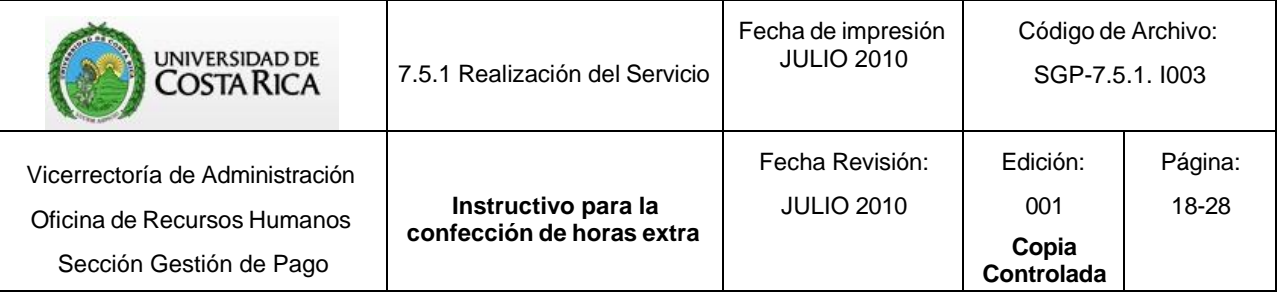

- Motivo: Indique las tareas que se realizaron por medio del trabajo extraordinario.
- Aceptar (Ver figura 9).

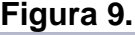

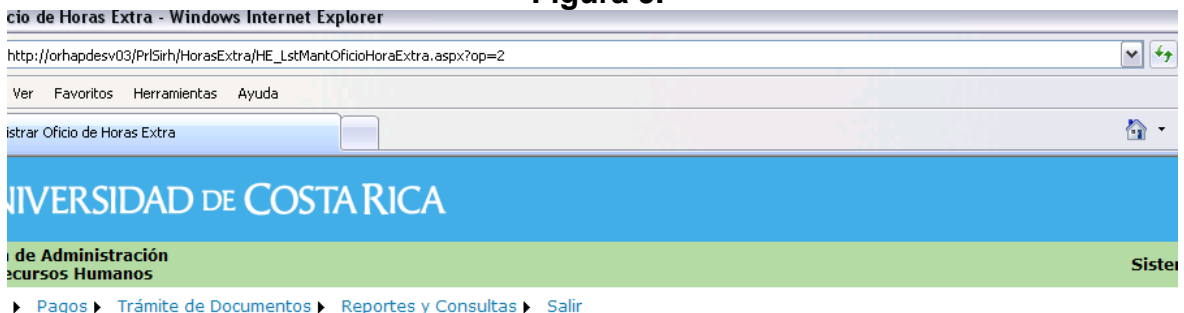

Inicio : Pagos : Pagos : Horas Extra : Mantenim

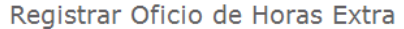

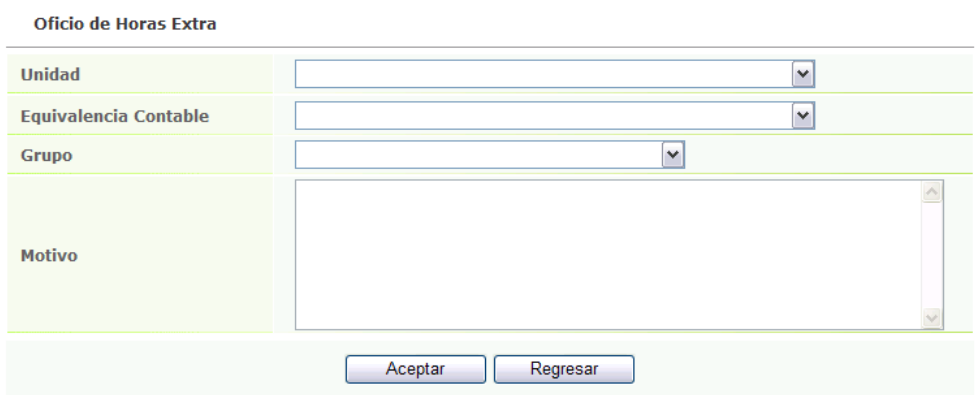

- Agregar Registro
- Fecha de Horas Extras
- Cargar Empleado
- Empleado
- Hora Desde
- Hora Hasta
- Aceptar (Ver figuras 10 y 11)

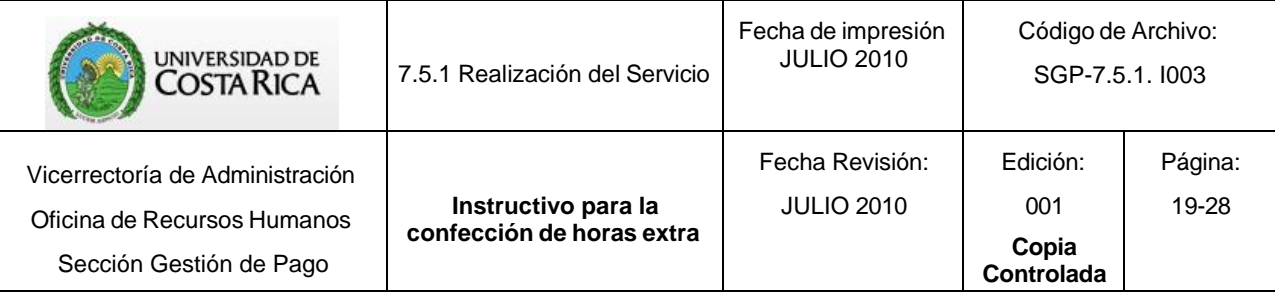

**Figura 10.**<br>Pagos • Trámite de Documentos • Reportes y Consultas • Salir

#### Mantenimiento para Detalle de Oficio de Horas Extra

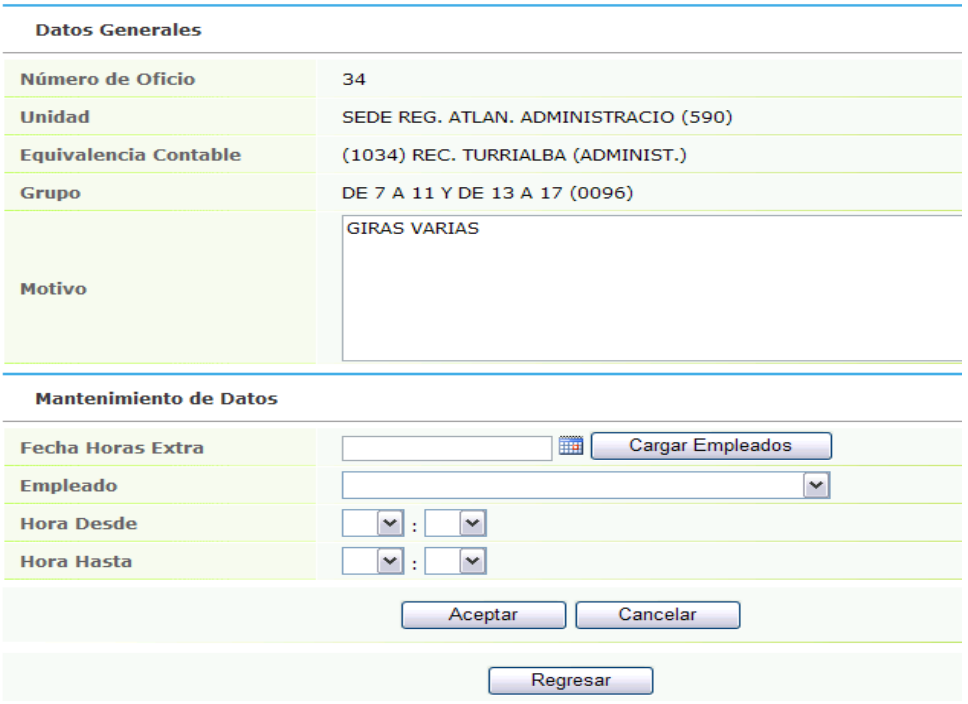

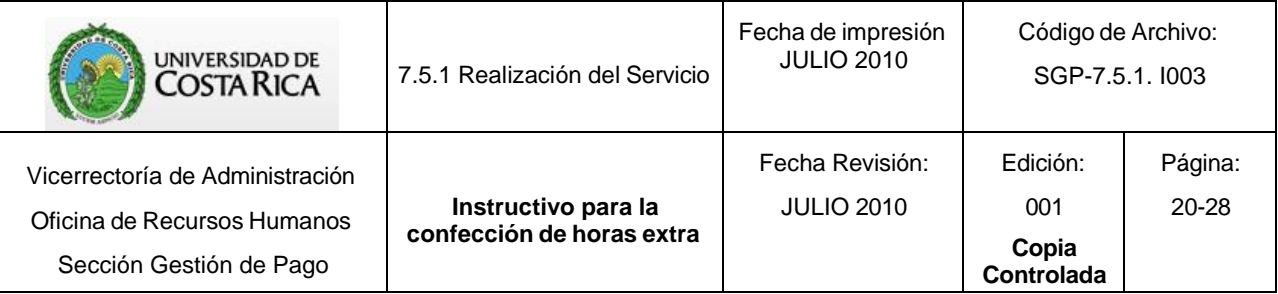

# **Figura 11.**

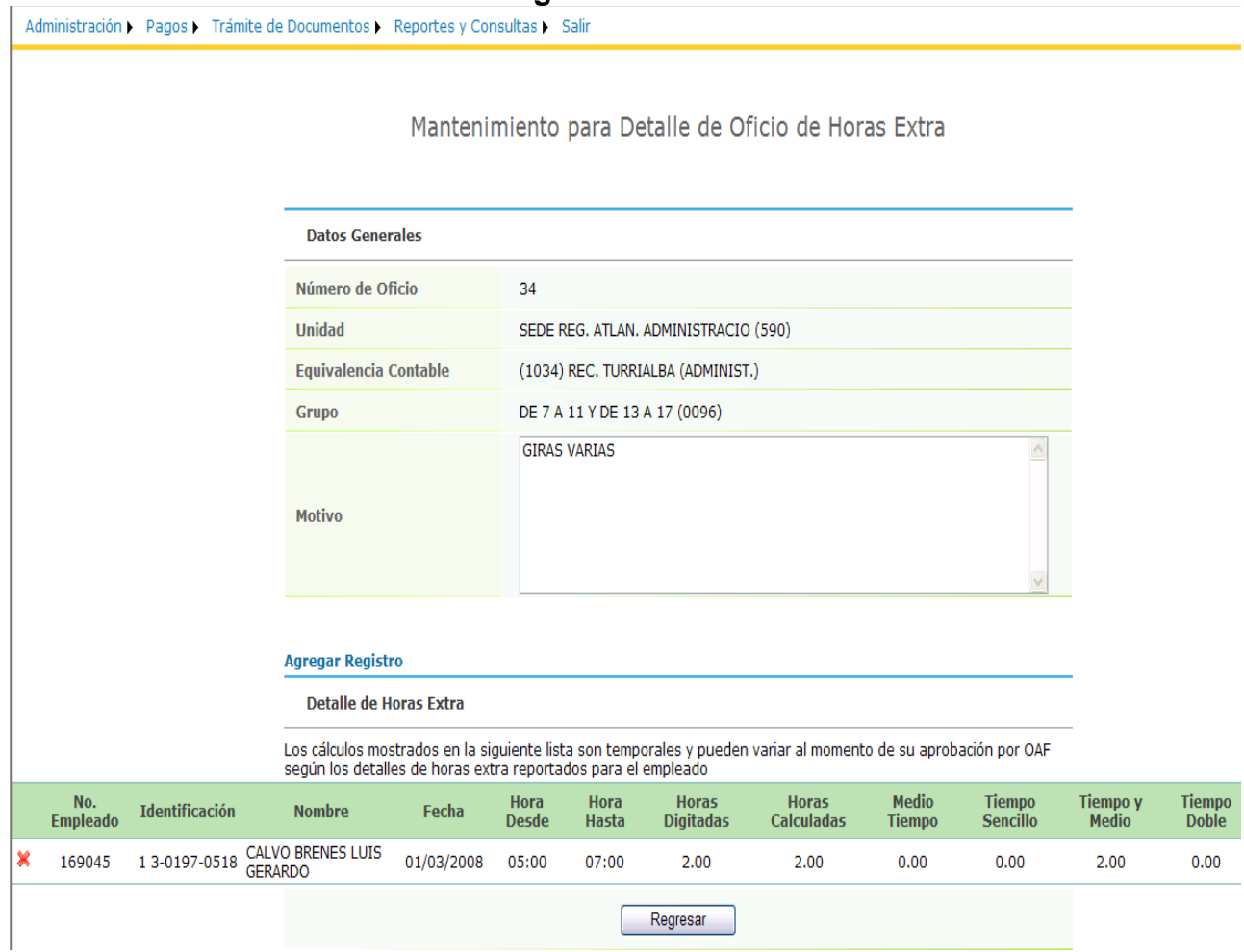

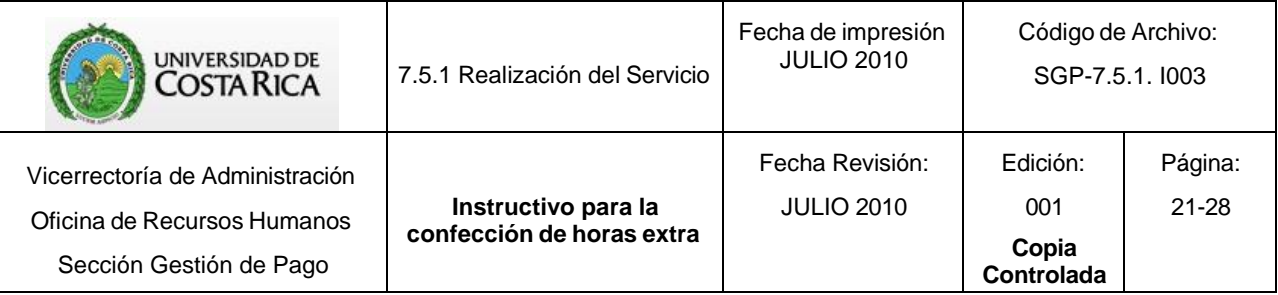

Cuando finalice el registro de los funcionarios que reportan horas extras, seleccione "Regresar" para pasar a la pantalla principal de Consulta de Oficios de Horas Extra.

- <span id="page-20-0"></span>b) Para aprobar un oficio (Ver figura 12)
	- Seleccione: Pagos Pagos Horas Extra Mantenimiento Inclusión de Oficios de Horas Extra
	- Presione clic en el ícono representado por una hoja con una flecha verde horizontal.

*Nota: Una vez que se aprobó un oficio, se descuenta automáticamente de la cuenta contable indicada y posteriormente queda cargado en la planilla más próxima para el pago correspondiente. Si requiere de algún visto bueno, pasará entonces a la Unidad para dicho visto bueno y posteriormente de forma automática seguirá con el trámite respectivo*

# <span id="page-20-1"></span>c) Para modificar un oficio (Ver figura 13)

- Seleccione: Pagos Pagos Horas Extra Mantenimiento Inclusión de Oficios de Horas Extra
- Ubicar el oficio que se requiere modificar.
- Para eliminar por completo el oficio, seleccione la X, para modificar y/o incluir información del oficio, seleccione el ícono representado por un lápiz**.** Esto siempre y cuando el Oficio no haya sido aprobado por la Unidad.
- Elija "Aprobar"
- Elija "Regresar"

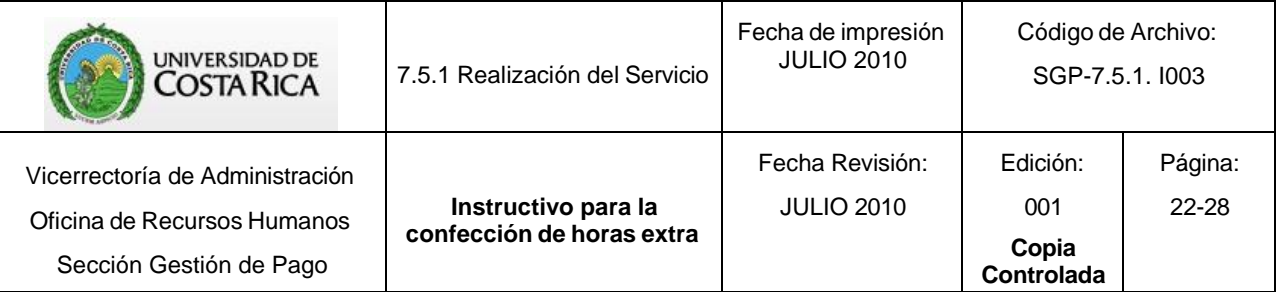

## **Figura 12.**

Pagos > Trámite de Documentos > Reportes y Consultas > Salir

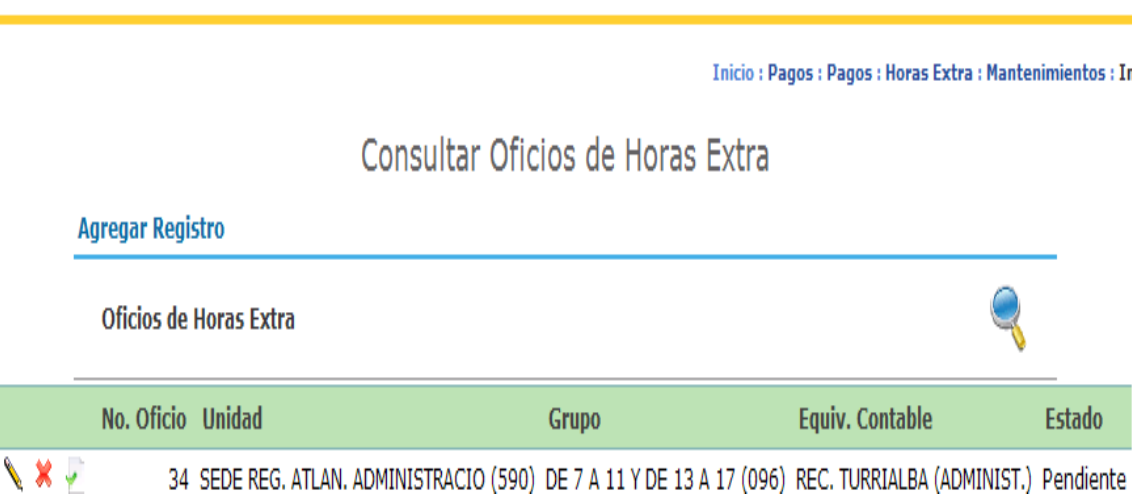

# **Figura 13.**

Mantenimiento para Detalle de Oficio de Horas Extra

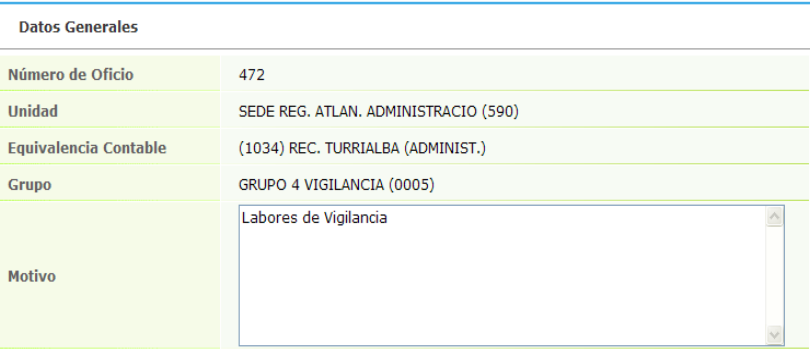

**Agregar Registro** 

Detalle de Horas Extra

Los cálculos mostrados en la siguiente lista son temporales y pueden variar al momento de su aprobación por OAF<br>según los detalles de horas extra reportados para el empleado

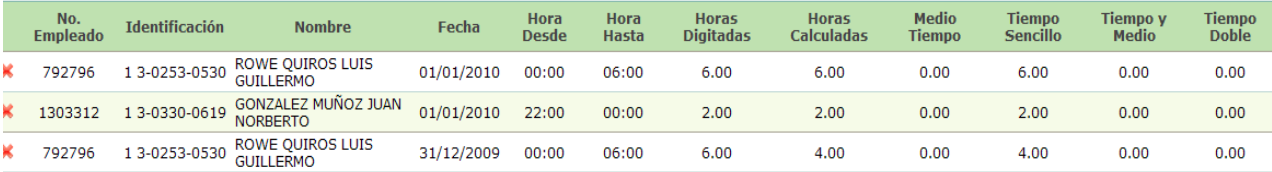

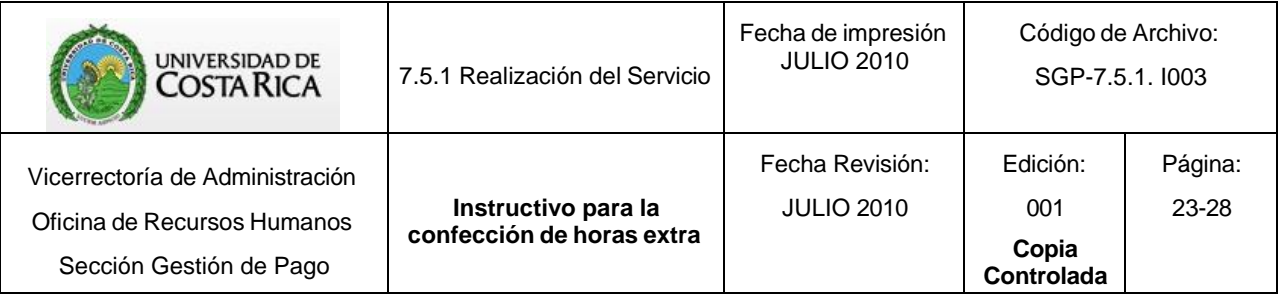

# **III PARTE**

# <span id="page-22-0"></span>**CONSULTA DE INFORMACIÓN PAGO DE HORAS EXTRAS**

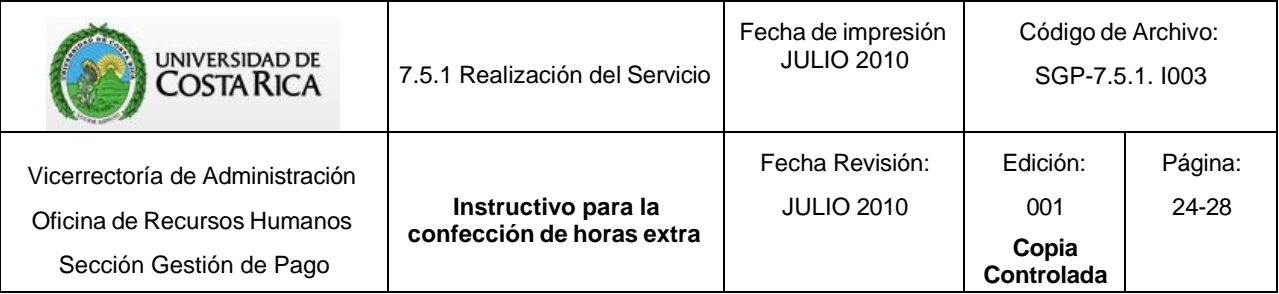

Para ingresar al sistema de horas extras ingrese a la dirección: [https://sirhexterno.ucr.ac.cr](https://sirhexterno.ucr.ac.cr/)

Digite su usuario y contraseña.

Seleccione: Pagos - Pagos - Horas Extra -Reporte Individual de Horas Extras -Consultar Estado de Oficio de Horas **Extra** 

Para efectos de dar seguimiento a un oficio existen dos opciones:

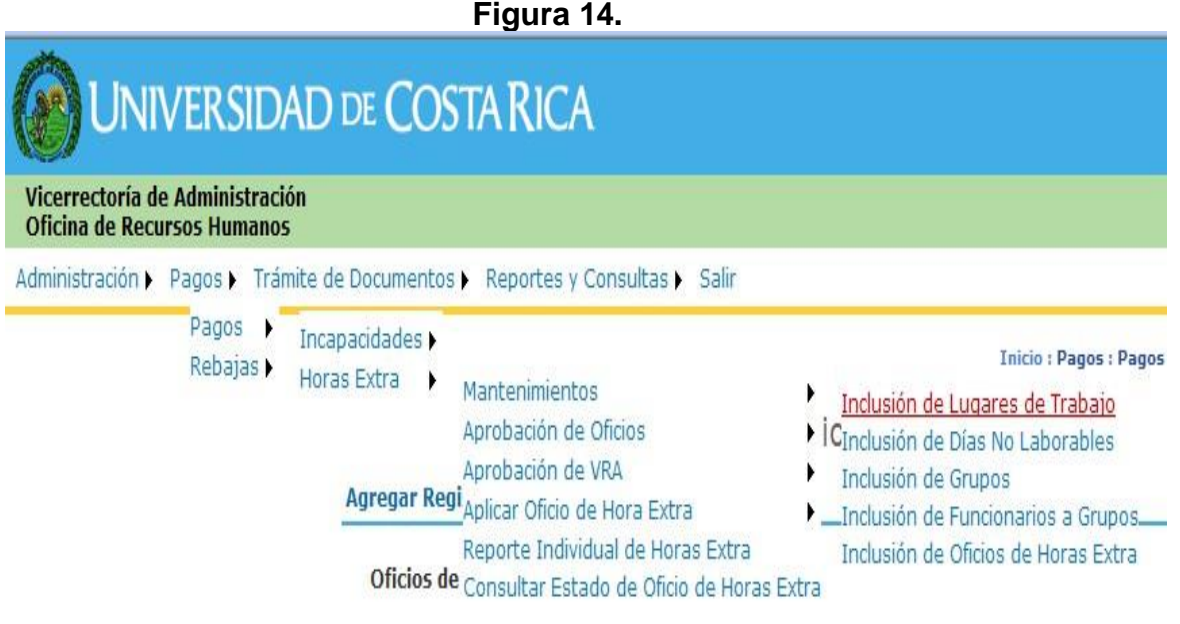

## <span id="page-23-0"></span>1. Reporte Individual de Horas Extra

Esta opción señala en cual etapa del trámite se encuentra el oficio. Es necesario completar toda la información que se solicita (observar la figura 15) tomando en cuenta que la fecha desde y hasta son el período durante el cual la persona reportó las horas extras, elija el tipo de identificación siendo nacional, residencia, asilado político, pasaporte, entre otros; para la cédula nacional debe escribir el número sin guiones y completando los nueve espacios.

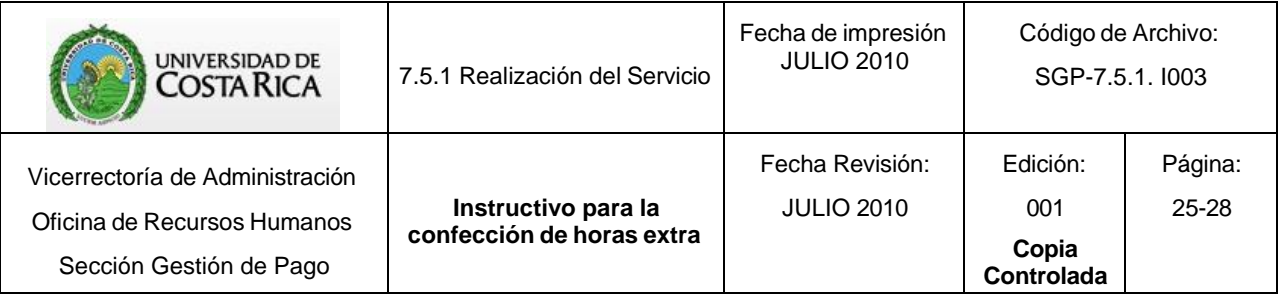

Este reporte es utilizado si el funcionario que realizó horas extra solicita información a la Unidad sobre el pago o el estado del oficio.

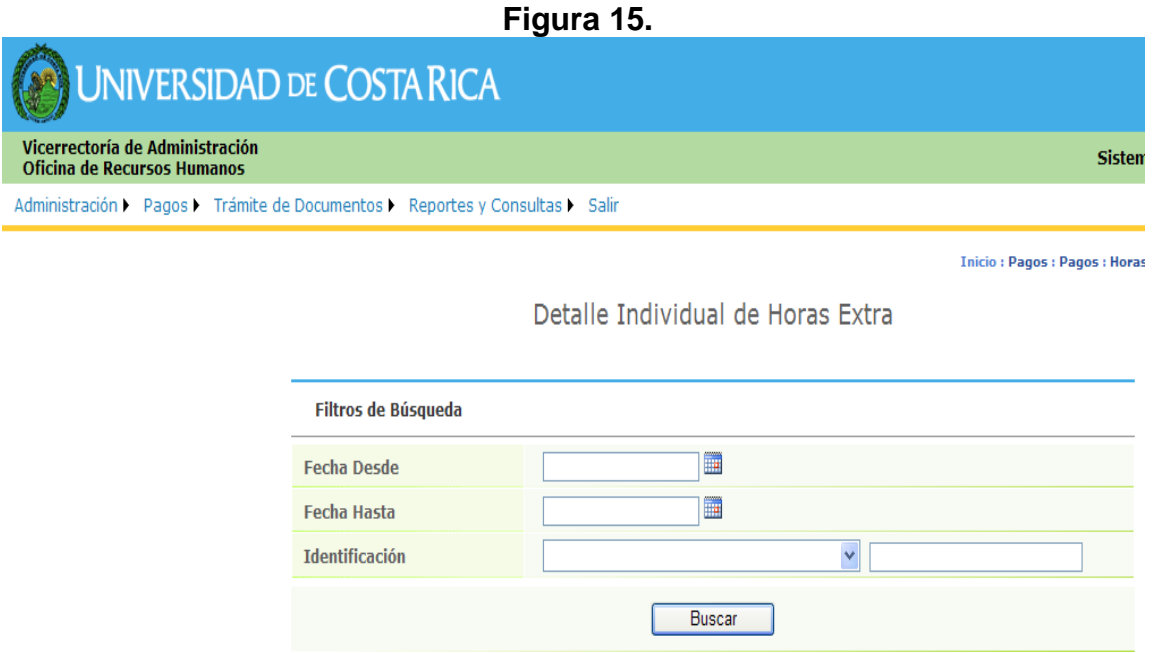

Al completar toda la información y darle clic en buscar se despliega la pantalla que se muestra en la figura 16. la cual genera un reporte y muestra todos los oficios que tenga esa persona, dando el número de oficio, fechas reportadas, cantidad de horas, forma de pago, salario sobre el que se hace cálculo, valor de una hora, monto bruto total por pagar, planilla pagada, estado del Oficio y lugar donde se encuentra y la fecha.

Imprima el reporte con el icono de impresora.

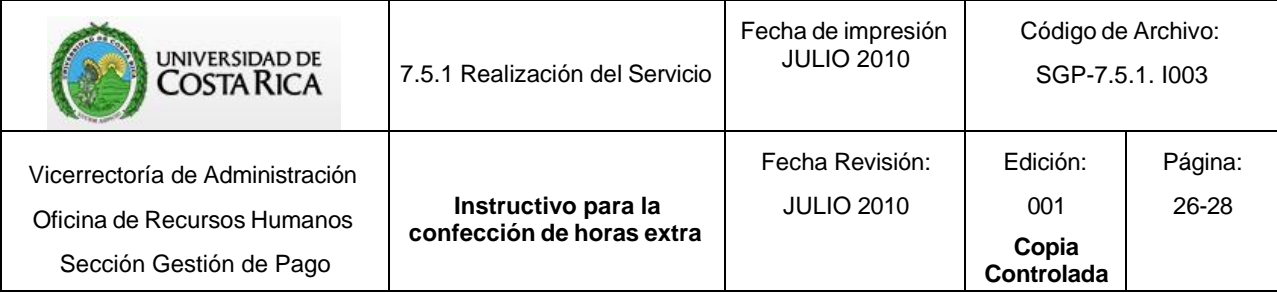

## **Figura 16.**

Detalle Individual de Horas Extra

 $\omega_{\rm{max}}=2$ 

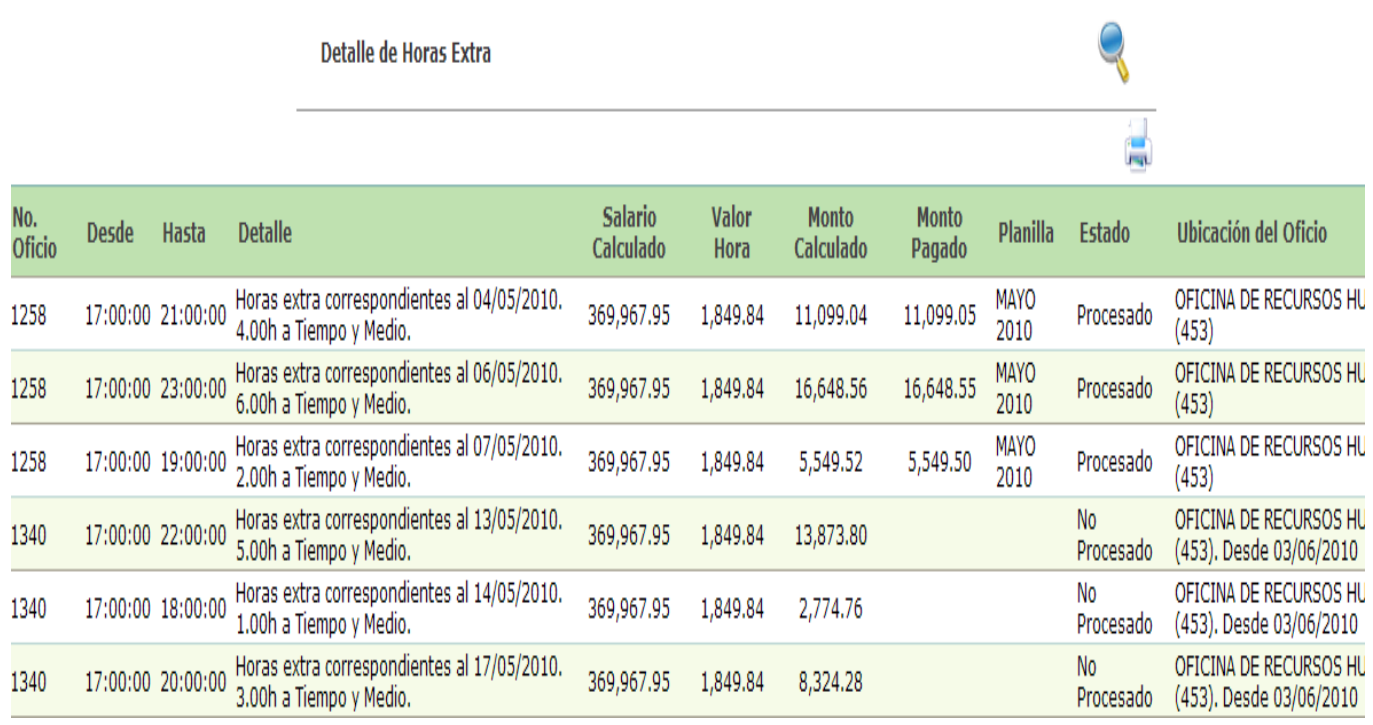

# <span id="page-25-0"></span>**1.1 Estado de los Oficios**

<span id="page-25-1"></span>1.1.1. PROCESADO con la ubicación OFICINA DE RECURSOS HUMANOS Significa que el oficio ya está pagado y al lado izquierdo se muestra en cuál planilla se realizó el pago.

<span id="page-25-2"></span>1.1.2. NO PROCESADO con la ubicación OFICINA DE RECURSOS HUMANOS (453) Desde 03-06-2010

Significa que el pago está cargado en la planilla, pero no se ha pagado, la fecha desde que se indica debe ser verificada con el calendario de recepción de Horas Extra (el cual se encuentra en la página de nuestra Oficina, ver anexo 1), esto con el fin de determinar la planilla donde se le realizará el pago.

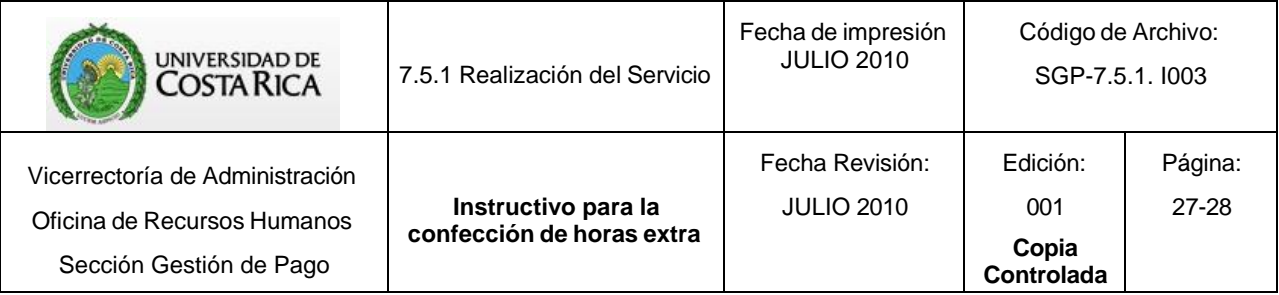

# <span id="page-26-0"></span>2. Consultar Estado de Oficios de Horas Extra

Este reporte señala en qué etapa del trámite se encuentran todos los oficios de la Unidad. (Ver figura 14).

La pantalla que nos muestra es la que se observa en la figura 17, permitiendo imprimir un reporte (con el ícono de la impresora) y ver detalladamente el oficio (con el ícono de la lupa pequeña del lado izquierdo), buscar algún oficio (con el ícono de la lupa grande del lado derecho).

Se indica el número de oficio, unidad de trabajo, grupo, equivalencia contable que pagó el oficio, estado y la fecha en que se elaboró el oficio.

#### **Figura 17.**

## Consultar Estado de Oficios de Horas Extra

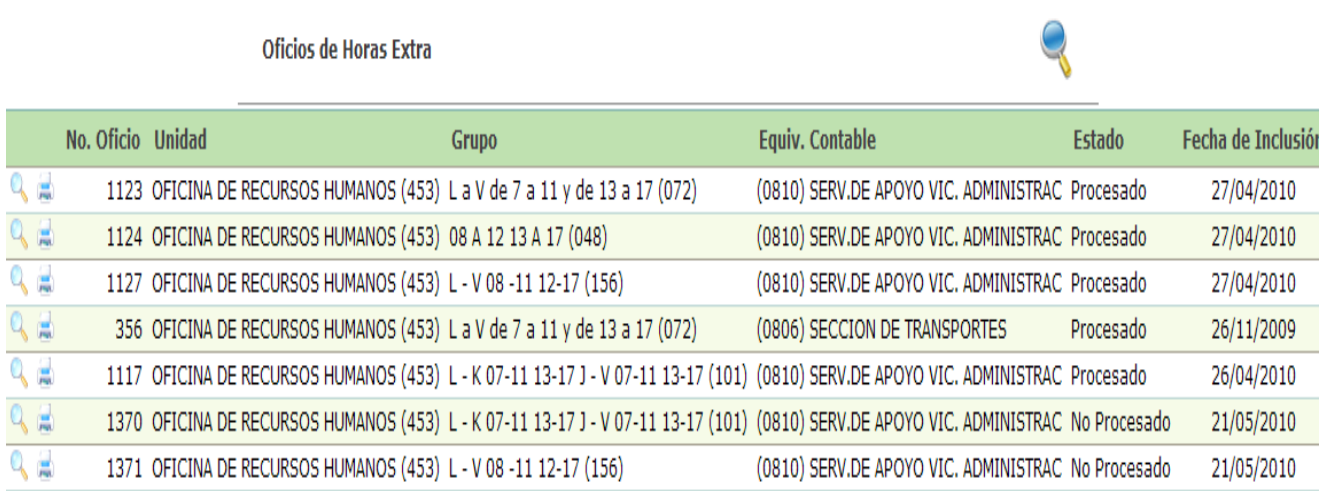

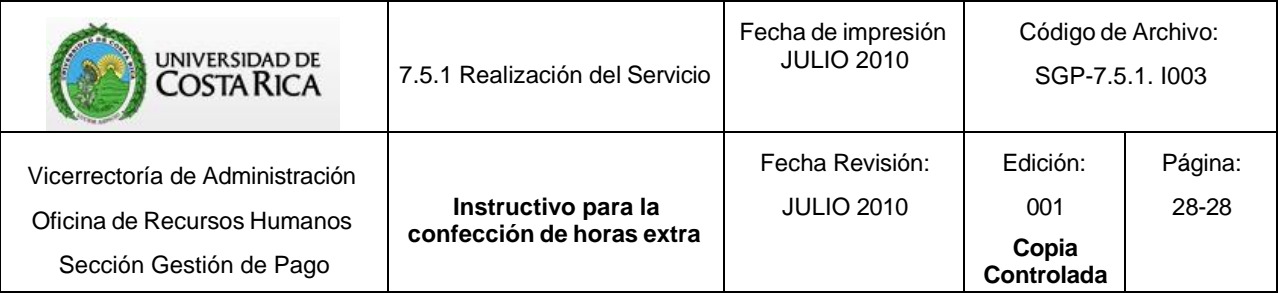

#### **Anexo 1.**

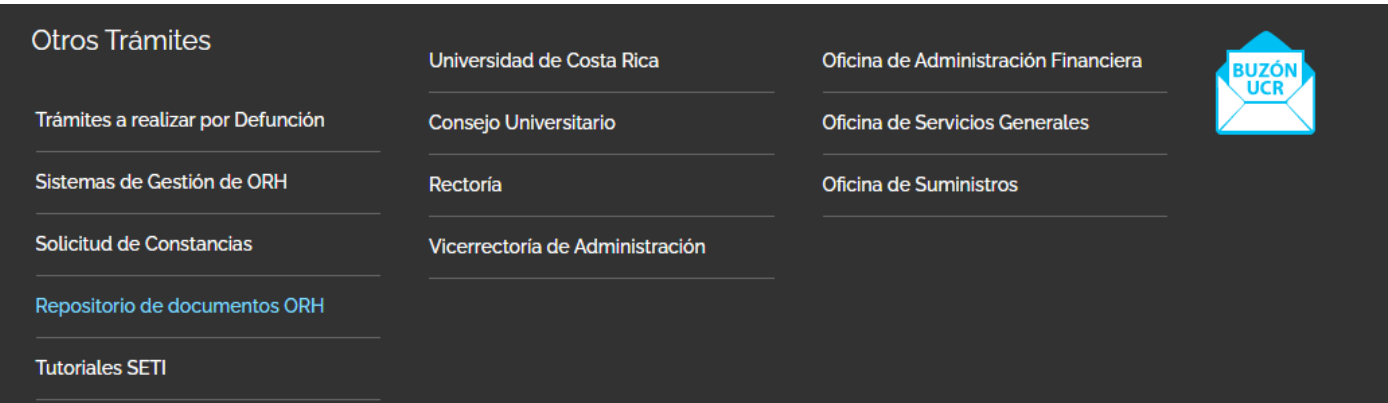

- Se da click en la opción Repositorio de documentos ORH
- Se selecciona la opción Documentos de apoyo para Gestión de Pago
- En la opción de Cronogramas, se selecciona la opción de Calendario de recepción de horas extra, donde cada año por estará la información actualizada.

# **CRONOGRAMAS**

Calendario de recepción Acciones de Personal

Calendario de fechas de Pago

Calendario de recepción Horas extras

Calendario de recepción de deducciones externas 2023.